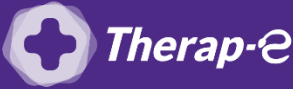

## **Comment puis-je générer une feuille de soin électronique (FSE) à partir d'un Mac ?**

Vous devez ajouter les actes de téléconsultation sur votre feuille de soins :

- TCG (médecin généraliste, sages-femmes depuis le 26 mars 2020)
- TC (médecin spécialiste)

Vérifiez que vous avez bien la version 1.73 au minimum de Pyxvital. Si ce n'est pas le cas, veuillez contacter votre interlocuteur Weda pour la mise à jour.

- 1. Ouvrez Pyxvital et cliquez sur "Sécurisé"
- 2. Cliquez sur "Paramètres" en haut à gauche de la fenêtre Pyxvital et cliquez sur "Mode de fonctionnement"
- 3. Choisir "FSE/DRE mode SESAM sans Vitale" puis faite "OK"
- 4. Faite un clic droit sur le logo "Vitale" pour faire apparaître la liste des patients ! Attention de bien cliquer sur le logo Vitale sinon vous n'aurez qu'une liste réduite de vos patients
- 5. Recherchez votre patient en écrivant son nom en majuscule dans la case "Initiales" puis faite "OK"
- 6. Cliquez sur "Nouveau" pour ajouter l'acte de téléconsultation
- 7. Faite "OK" et renseignez si c'est un accident de droit commun ou pas
- 8. Dans "Code de prestation" entrez TCG (téléconsultation généraliste) ou TC (téléconsultation spécialiste) si vous êtes respectivement médecin généraliste ou médecin spécialiste et valider
- 9. Cliquez sur "Finaliser et formater une FSE/DRE..." pour valider votre feuille de soins

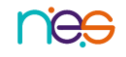